## **※ 재입학 신청**

## **1. 연세포탈 접속[\(http://portal.yonsei.ac.kr\)](http://portal.yonsei.ac.kr) → 학사정보시스템 → 연세포탈 로그인**

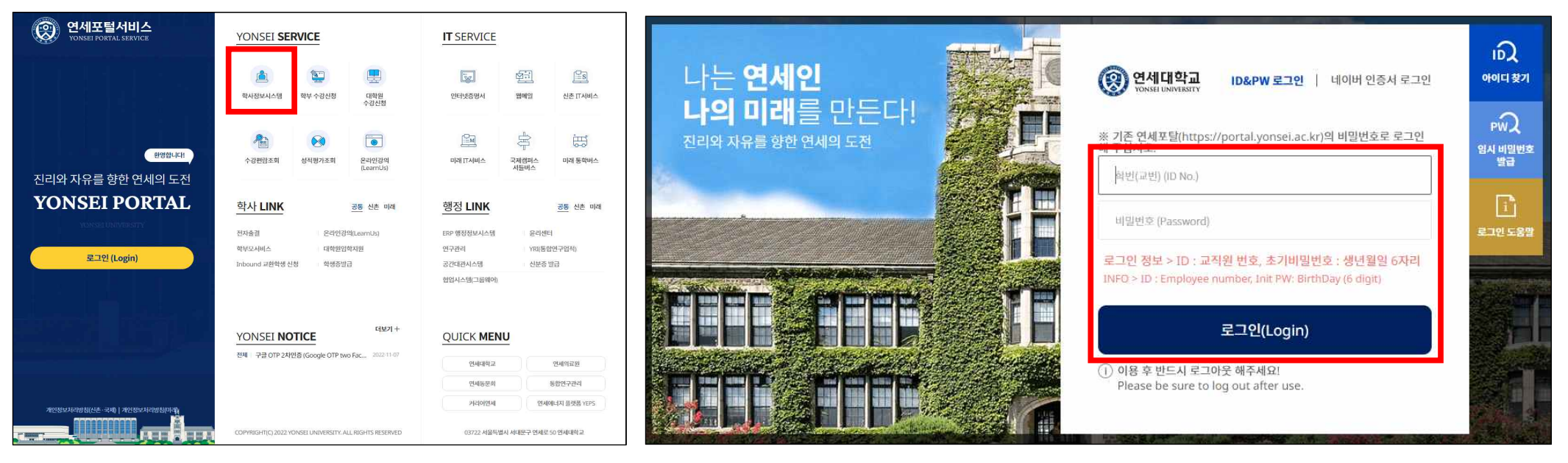

**2. 학사행정 → 학적 → 학생 → 재입학신청(대학원) → 작성한 재입학 관련 서류 첨부파일 업로드 → 보기 (개인정보 수집·이용 사항 고지 내용 확인 후 동의) → 신청**

\* 학적 정보 확인 후, 필요시 개인정보변경을 클릭하여 정보 변경 가능

∣≊

학적

재입학신

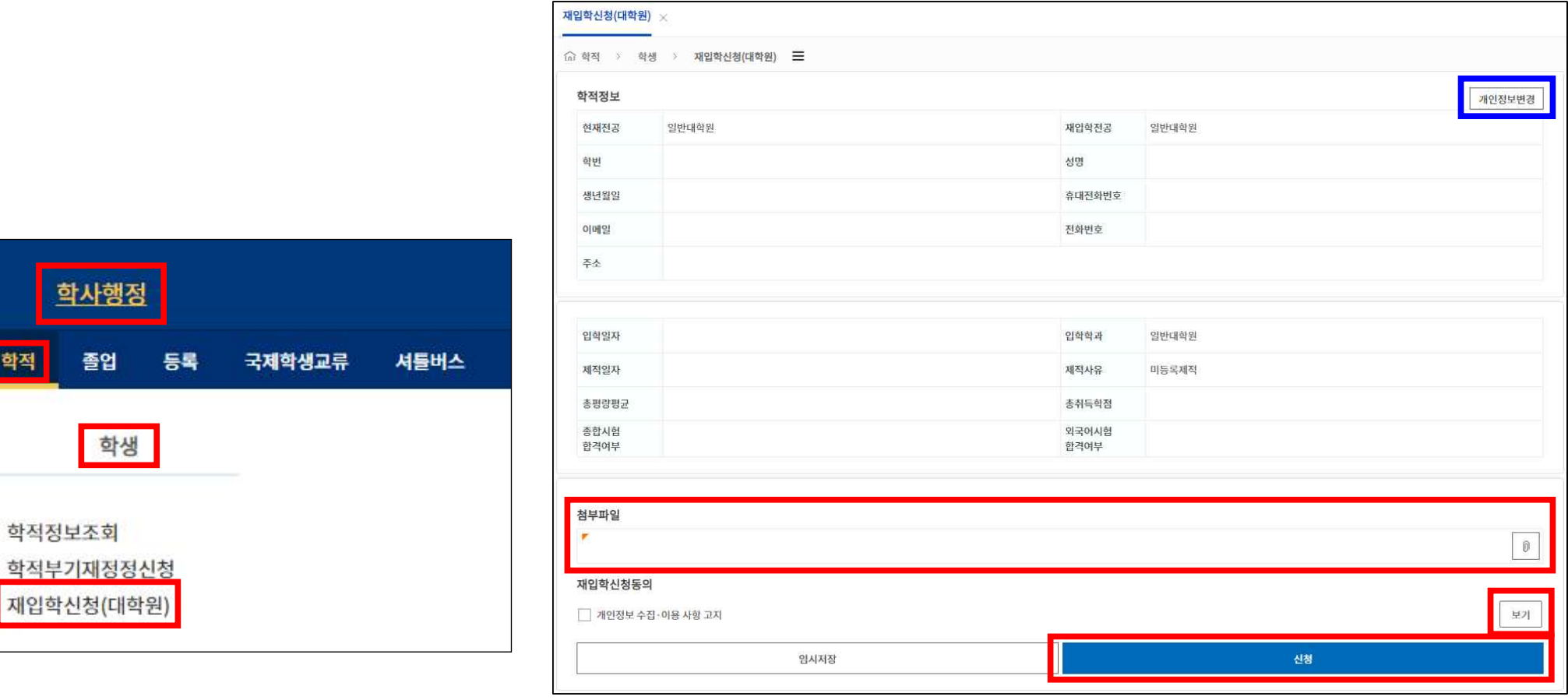

## **※ 결과 확인**

**1. 신청했던 메뉴에서 다음과 같이 진행상태 및 심사 결과 확인 가능하며, 승인이 되기 전에는 상세조회에서 신청 취소도 가능**

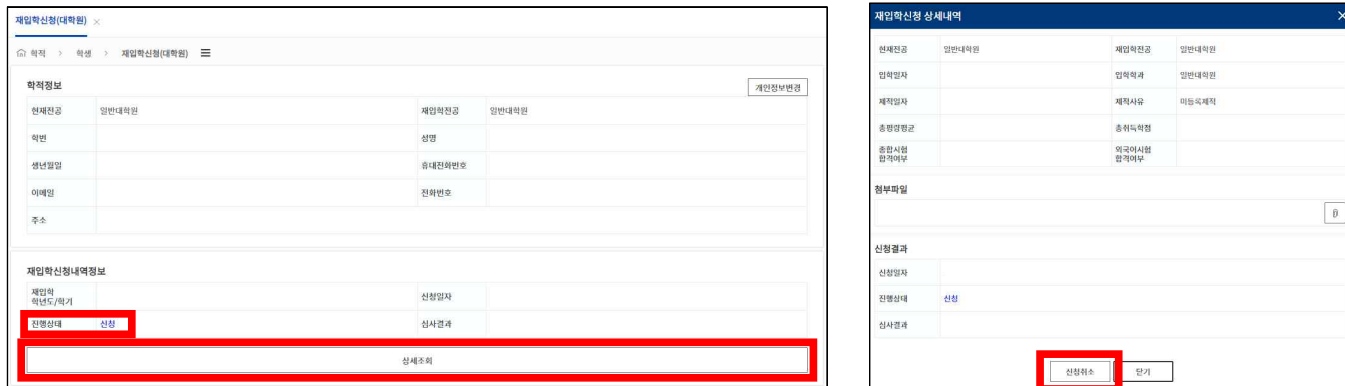

## **2. 또한 학사행정 → 학적 → 학생 → 학적정보조회 → 프로필 및 학적변동에서 승인여부를 확인할 수 있음**

\* 승인되었을 경우, 학적상태가 재학으로 변경되어서 조회되며, 하단의 학적변동 탭을 클릭하면, 마지막 변동사항이 재입학허가로 되어 있음

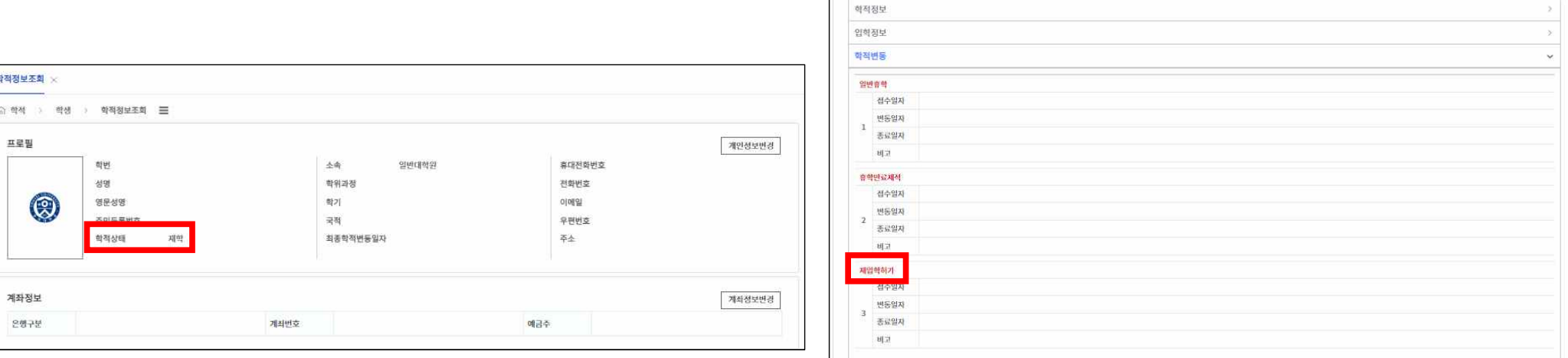